# **Math Questions**

Last Modified on 11/18/2024 11:15 am CST

#### **Math Question Workaround**

Using the <u>Arithmetic (https://youtu.be/90rNiiE-mio)</u> or <u>Significant Figures (https://youtu.be/4etr8z9ckMM)</u>question types has proved daunting for many instructors. Some of our Math instructors use the following workarounds. By using D2L Quizzes, they can use pooling to randomize questions and require that students submit their scanned work.

### **Written Response Math Question**

- 1. Create a Written Response question.

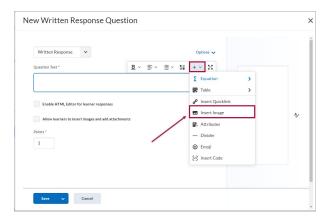

3. Check **[Enable HTML Editor for learner responses]** if you will have students use the equation editor.

Check **[Enable inserted images and attachments]** if you will have students attach their own work.

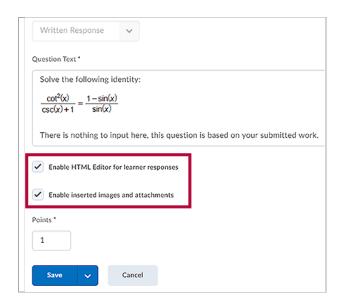

- 4. Enter a number in the **Points** field.
- 5. Click [Save].

# **Multiple Choice Math Question**

- 1. Create a Multiple Choice question.
- 2. In the **Question Text** box, insert an image of your formula or equation by clicking on the **Image Icon** or by clicking [+] and selecting **Insert Image** on the HTML Editor toolbar.
- 3. Insert images as above for your answers if needed.
- 4. Check [Randomize answer order] if needed.

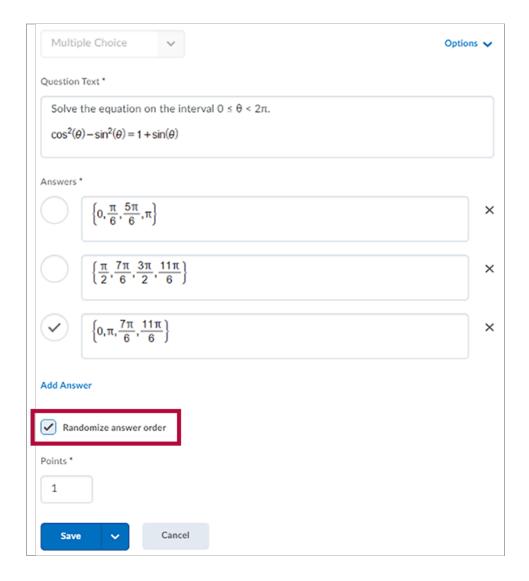

- 5. Enter a number in the **Points** field.
- 6. Click [Save].

# Receive students' work using Assignment folder for Multiple Choice questions

- 1. Create an Assignment Folder for each quiz.
- 2. In the **Instructions** field, enter the link to your quiz using the **[Quicklink]** icon .
- 3. Click on **[Quizzes]** and navigate to the quiz.

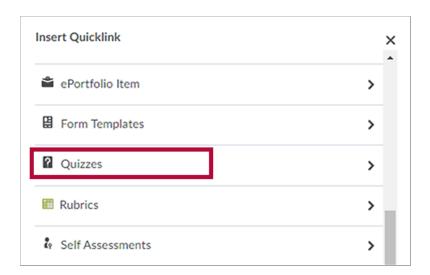

4. Complete your assignment settings and click [Save and Close].

## **Making Use of the Equation Editor**

You can also use the **D2L Equation Editor** to insert equations. It works similarly to some of the publisher software.

The **Equation Editor** is available within the **HTML Editor**. It enables users to insert mathematical and statistical equations into their content in the Brightspace platform. It supports the input of **MathML** and **LaTeX**, as well as a graphical editor where you can visually create equations. This is complex so we recommend contacting your <u>Meet Your LSC-Online</u> Representative (<a href="https://vtac.lonestar.edu/help/campus-reps">https://vtac.lonestar.edu/help/campus-reps</a>), reading this article <u>Graphical Editor & LaTeX (https://vtac.lonestar.edu/help/graphical-editor-latex)</u> or viewing this video: <u>Making Use of the Equation Editor (https://youtu.be/GEZFjKjn9HA)</u>

Another alternative is the use of the **EquatIO** tool to insert your formulas or equations. In the following articles you can find further information on the EquatIO tool:

- <u>Install Equatio for accessibility and more (https://vtac.lonestar.edu/help/install-equatio-for-accessibility-and-more)</u>
- <u>Use EquatIO for Accessibility and more</u> (https://vtac.lonestar.edu/help/use-equatio-for-accessibility-and-more)